## **The 'How To' Guide**

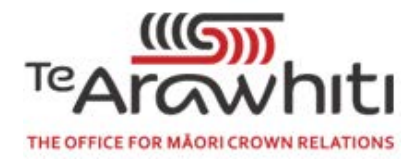

#### **Adding your own data or layers**

If you have your own shapefile, CSV, KML, GPX or GeoJSON you can add your file via the 'File' tab in the Add Data widget.

#### **Exporting partial data**

Use the Select widget to select the area you want to export data for. Once the area is selected (highlighted in bright blue), in the Select widget click on the three dots next to the layer you are interested in. This will open a menu where you can choose how you would like to export the data.

Note: as at October 2019, KML is not available as an export format. However, if you export to GeoJSON, there are a number of free online converters that are able to convert to KML.

#### **Printing a map of my area**

Make sure you are zoomed in to the area you want to print. Open the Print Current View widget and choose the layout and format. The defaults are a map only layout and a PDF file format. These defaults can be changed using the drop-downs. Make sure in the Advanced menu the map extent button is clicked, then click Print. The webpage will generate a print for you, which you can click to open and then save.

## **Fixing my application area**

If your application area is incorrect, follow these steps to have it changed by using the Draw tool to pinpoint co-ordinates for your application area.

Click on the Draw tool to open, and then make sure you have the point function on. If you want coordinates to show for the points you draw, ensure that the switch next to 'Show location measurement' is green. If it isn't, click to change. Also make sure that the font colour will show up against the background of the map. Then, click on the map to pinpoint the boundaries of your application area. Zoom in or out to make sure you are drawing in the correct place.

Make sure to zoom out to show your whole amended application area, and the co-ordinates. Then click on the Print tool and print your map in whatever format you would like (see 'How do I print a map of my area?' for more detail). Please email this file to the team at Te Arawhiti [korero.takutai@tearawhiti.govt.nz](mailto:korero.takutai@tearawhiti.govt.nz)

Please note: this process will not immediately change your application area in Kōrero Takutai. Upon receipt of your amended application area, through the process described above, the team at Te Arawhiti will update the area displayed in Kōrero Takutai.

## **The 'How To' Guide**

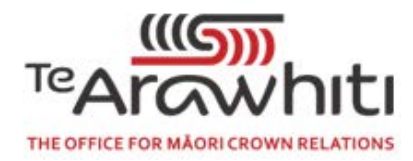

#### **Reducing what is shown on the map**

Open the Layer List and clear the checkboxes next to the layers you don't want to see. This will temporarily hide the information from view.

#### **Removing layers from the map**

If you have added data using the Add Data widget and no longer want to use it, open the Add Data widget again, click on 'Layers' in the bottom right corner and remove the layers you no longer want to view. This will completely remove the information from the map, and the Layer List.

## **Finding information from a specific area**

1. Zoom into the specific area you are interested in and open the Add Data widget. From there, make sure that the 'Within Map' slider is green (if it isn't click the slider to change this). The Add Data widget will now show only layers of data available for your current view of the map.

Or

2. In the Add Data widget, search the name of the regional council area that your area of interest falls into. This will bring up only data which is available for that specific region. This is in accordance with the search tags attached to each layer (see Data Dictionary for more information).

## **Changing the basemap**

Click on the Basemap Gallery tool to open it. Select your preferred basemap option and it will change.

## **Displaying online material on the map**

In the first instance, see if the information is available already in Kōrero Takutai by using the Search function in the 'Add data' widget.

Alternatively, to view any information you find online it will need to be in a specific format. Navigate to the 'URL' section of the 'Add data' widget to see what types of online information can be added. The sample URLs link will provide you with examples of the types of information that can be added.

## **Correcting the information in the current data/layer**

Please contact the source organisation (see data dictionary for a guide of source organisations).

# **The 'How To' Guide**

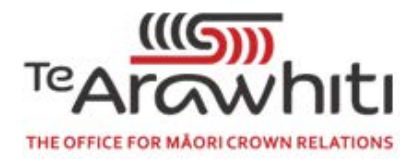

#### **Suggesting the addition of a new layer**

Please contact the team at [korero.takutai@tearawhiti.govt.nz](mailto:korero.takutai@tearawhiti.govt.nz) with your suggestion. Include as much information as possible with your request: the type of information in the layer, where you can get the data from (i.e. the source organisation), and why you think it would be a useful addition.

## **Finding information for my region**

In the Add Data widget, in the search bar type in the name of the regional council that your region falls into and click search. This will return all layers of information we have that apply to your region.

For a reference map of the regions, please see [https://www.lgnz.co.nz/nzs-local-government/new](https://www.lgnz.co.nz/nzs-local-government/new-zealands-councils/)[zealands-councils/.](https://www.lgnz.co.nz/nzs-local-government/new-zealands-councils/)

#### **Basemap information**

The basemaps shown are non-New Zealand specific. One of the key functions of Kōrero Takutai is the ability to overlay your own data from Google Earth. For this to work, the basemap needs to be in the same spatial reference as the data being added. If it isn't, the added data might not be visible. The current basemaps available in Kōrero Takutai allow users to add their own Google Earth data. We are working on being able to provide the most recent place names for New Zealand in a future release, but no appropriate spatially referenced map is currently available. At the moment, this means that the names in the available basemaps may not reflect the most recent gazetted names for New Zealand.

If you have any questions or scenarios not covered by this document, please contact the team at [korero.takutai@tearawhiti.govt.nz](mailto:korero.takutai@tearawhiti.govt.nz)